# **UB Tistal Osar Andronmant THE CODE 3' CA**

<span id="page-0-1"></span>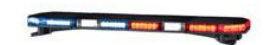

#### **A Lightbar Configurator Quick Start Reference Guide**

#### **System Requirements**

- *REQUIRED*: Windows® XP or higher, or Macintosh OS X or higher
	- *REQUIRED*: Internet Browser such as Internet Explorer®, Mozilla® Firefox®, Google Chrome or Apple Safari (JavaScript™ must be enabled)

**For best results**, ease of use and ability to achieve the highest quality & benefits, we *RECOMMENDED***:**

- *High Speed* Internet Connection, with Cable Modem, DSL or better  $\bullet$
- Internet Explorer (IE) 7.0 or newer; or Mozilla Firefox 5.0 or newer

Note: Some browsers may work differently depending on variables within the computer and connection. If issues are experienced with one, try downloading one of the other recommended browsers.

## **Login: (Choose One)**

- 1. Go to Configurator Website [http://configurator.code3pse.com](http://configurator.code3pse.com/) and Login using the Code 3 supplied *User Name* and *Password* or *Register* at the Login screen.
- 2. Go to [www.code3pse.com](http://www.code3pse.com/) website and select  $\mathbb{C}^3$  from the home page, then select Login.
- 3. Browse the Lightbar product page within [www.code3pse.com](http://www.code3pse.com/) website and select **CAVUE**

<span id="page-0-2"></span>Note: Must be logged into the C3**V**ue in order to save your configuration for future reference.

## **FAQs**

How do I navigate through the C3Vue? [Click here](#page-0-0)

Where do I begin? [Click here](#page-1-0)

Why do I have to Name my configuration? [Click here](#page-1-1)

How many characters can I use to Name my configuration? [Click here](#page-1-1)

The lightbar template will not load in my browser, what do I do? [Click here](#page-0-1)

- How do I view my configuration drawing after it is configured? [Click here](#page-1-2)
- How do I view a specific Config#? [Click here](#page-2-0)
- How do I place an order? [Click here](#page-3-0)
- How do I edit a configuration? [Click here](#page-1-3)

How do I copy a configuration? [Click here](#page-2-1)

How do I save a configuration [Click here](#page-1-4)

Can I change my Password? [Click here](#page-2-2)

Can I reorder a configuration by using the same Config#? [Click here](#page-3-1)

How do I set what I view in the Configurations listing? [Click here](#page-2-3)

Who can I contact at Code 3 if I have a specific question regarding the C3Vue? [Click here](#page-3-2)

## **How to Navigate**

<span id="page-0-0"></span>If the user is logged into the configurator by using a login id and password, navigation is done by clicking on one of the Tabs at the top of the screen

…or…

by clicking on one of the Quick Links along the left-hand side of the "My Home" screen.

## **Tabs**

My Home: This tab is "Home Base". It has all the links which allows the user to navigate through the different sections of the configurator, such as *Create* a Configuration or *View* previously configured lightbars. The "Messages" in the center of the screen will have any important information that pertains to the lightbar configurator. This could change from time to time so it is a good idea to check the messages fairly often.

Configurations: This tab takes the user to the Configurations listing where previously created lightbars are saved. The users' level of authority/security will determine whose configurations the user will be able see.

## **Quick Links**

<span id="page-1-0"></span>*Create Configuration*: This link, along the left-hand side of the home page, takes the user to the Lightbar Selections available to configure (ex. Defender, 21TR, etc).

*View Configurations*: This link, from the home page, takes the user to the configurations tab where the user can view, edit or copy previously configured lightbars.

[Return to FAQs](#page-0-2)

## **Creating a Configuration**

To begin configuring a lightbar, either click the Photo of the lightbar or click the Lightbar Name.

## **Configuration Header (preliminary information):**

<span id="page-1-1"></span>Configuration Name: This is a **required field**. This field is free flowing text that is used by the creator of the configuration, to identify it by a specific name. The Configuration Name can be reused. There is no limit on characters; however, it makes sense to make them intuitive and easy to remember.

Price Book: This field shows the Code 3 Price Level at which the pricing will be calculated. Depending on the users" level of authority/security will determine whether or not they have the ability to change the price level.

#### [Return to FAQs](#page-0-2)

## <span id="page-1-4"></span>**Configuration Interface (Building the Lightbar):**

**Config#:** Once the configuration process begins, a *'Config #'* (reference #) is assigned to the specific configuration. There will be a series of questions to be answered along the way. Press *Continue* to move on to the next screen. *Save* will allow the user to return at a later time, starting where it was left off. **Drawing Template:** In the interface, the user will use the *Real Time* 2-D (RT2D) drawing template to populate the lightbar with the options desired. Certain selections in various screens will trigger future questions to be asked (or not asked) depending on the answer to the question.

**Start to Finish**: When first learning to configure or for those with less lightbar knowledge or experience, it may take the user close to 3-5 minutes to configure from start to finish; however as each user becomes more comfortable with the questions and using this configuration tool, the configuration time will improve. [Return to FAQs](#page-0-2)

## **Results Page (final configuration results)**

**Config#:** Located on the top right-hand side of the results page, this reference number is a unique reference number which identifies that specific configuration. This number should be referenced when being ordered by the customer, so that the Customer Service Associate can locate the exact lightbar to be ordered.

<span id="page-1-3"></span>**Edit Button:** The edit button, located on the top left-hand side of the results page, allows the user to go back into the configuration and make any necessary changes or modifications to that particular configuration.

**Configuration Links:** These links, listed down the left-hand side of the screen are used to view the results of the configuration. (Design Drawing, Design Reports, Options, etc)

#### <span id="page-1-2"></span>**Design Drawings**

**'XYZ' Lightbar Drawing** — click on this link to see the 2-D color pdf document of the lightbar and the options selected within the configuration interface. This document is also savable, printable and emailable.

#### **Design Reports**

**Price Detail Listing** — shows an itemized listing of the options and the prices for each. The Price Level of the pricing is shown at the top of the document. This document is also savable, printable and emailable.

**Configuration Options** — shows a detailed listing of all the options selected for the entire configuration

#### **Options**

**Rebuild Configuration** — Allows the user to "reconfigure" the bar so that all parts, options, routings and bills are updated. This is used mainly if the user is aware of a change to the lightbar or rules within, and the bar needs to be updated with accurate components.

**Communication Icons:** Selectable Icons located at the upper right hand side of the Results page. **Email** — This allows the user to email the configuration to a specific recipient. The user may put in several email addresses separated by a semicolon. The user may also put in a short email note and select which documents they would like attached to the email (ex: Lightbar Drawing, Price Listing, Configuration Options, etc.) by clicking on the boxes w/in the email template.

**Collaborate** — This allows the user to create a collaboration site (temporary website) where others may view and comment on the configuration results, such as the price or configuration/drawing. This is helpful when several people"s input are needed on a specific configuration.

<span id="page-2-2"></span>**My Profile:** Located at the upper right hand side of the every page. This link allows the user to update their profile information such as Name, Address or email address. This is also where the user can change their password. Simply click on the "Change Password" button located at either the top or bottom of the screen and follow the prompts. Hit 'submit' when complete. It is also necessary to Hit 'update' when any other changes are complete as well.

#### [Return to FAQs](#page-0-2)

## **View Configurations**

This *link* takes the user to the listing of saved or previously configured lightbars

- <span id="page-2-0"></span>**Search:** The Search field (located in the header of the Configurations tab in the upper left hand side of screen) allows the user to search their configurations by typing in the 'Configuration Name', 'Product Name', or 'Config#'. (Be careful to check the filter settings (see filter on/off below) when doing this, as it may inhibit the search results)
- <span id="page-2-3"></span>**Column Options:** Each user has the ability to customize the columns that they view (add or remove certain column settings) by clicking on the "Column Options" in the header of the Configurations screen. (Note; It is **recommended** that the following are available for the user to view: Configuration Name, Config#, Create Date, Product, Status, and Configuration Options.)
- **Filter On/Off: Recommend** turning the Filter "**ON**". This allows the user to easily narrow down search criteria by changing the fields within the Filter. The "Filter" is located in the header of the Configurations screen. Be sure to Save the filter in order to save the filter settings. The "Apply Filter" button allows the user to override the saved configuration on a temporary basis. Once the filter is turned on, the Filter selections show in the white banner at the top of the screen.

**Create Date:** The date the configuration was originated.

- **Status:** There are three (3) statuses:
	- **Initiated** saved but not fully configured. In other words, when configuring the bar the user did not finish the configuration (no final pricing and bill of materials).

**Configured** — fully configured, results for the configuration have been created (pdf drawing, pricing, bom, etc)

**On Order** — when a configuration is ordered by a customer, the Inside sales person changes status of the configuration from "Configured" to "On Order".

#### **Configuration Options:**

**Edit** — allows the user to go back into the lightbar configuration to modify a configuration **Results** — takes the user back to the final "results page"

<span id="page-2-1"></span>**Copy** — allows the user to copy an existing configuration. Simply click on the "*copy*" button and rename if necessary (not required). The Copied configuration should then be "rebuilt" by selecting the "*edit'* button and going back through the configurator, making any updates or changes as necessary. IF no changes are to be made, select the Future Option choice "Configure Design" and the configuration will skip the rest of the questions in the configurator and rebuild the configuration as copied and a new Config# will be created.

[Return to FAQs](#page-0-2)

#### **Placing a Configuration on Order**

<span id="page-3-0"></span>**Code 3 Indirect Customer:** Once the configuration is complete, saved and reviewed for total accuracy, the user should contact a Code 3 Distributor, Dealer or OEM. The best way to contact the Distributor is via email, which is accessible by clicking on the "Email" icon from the Results page (final page) of the configurator. To get a quote or place the order, simply reference the Config# located at the top of the configuration results page.

[Return to FAQs](#page-0-2)

## **Reordering the Same Configuration**

<span id="page-3-1"></span>Since each config # is unique, it may only be ordered one time, even if it is the same configuration as ordered before. So, if the user/customer reorders the same configuration on a regular basis, it is necessary to configure and get a new Config #; however, it is not necessary to rebuild the configuration from the blank template each time it is ordered. The user can "copy" the lightbar and order using a different Config  $#$ , but having the same options within (see info on Copy a Configuration [Click here\)](#page-2-1) [Return to FAQs](#page-0-2)

<span id="page-3-2"></span>Contact Code 3 Customer Service at (314)426-2700 for additional questions.